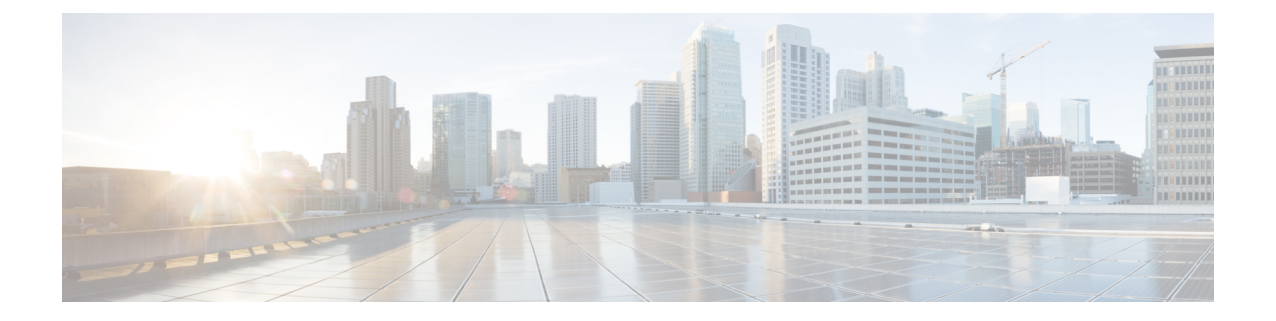

# **HyperFlex Edge** アップグレード

- 概要 (1 [ページ\)](#page-0-0)
- 4.x 展開向けHyperFlex Edge [およびファームウェア互換性マトリックス](#page-1-0) (2ページ)
- vSphere Web [クライアントを使用した](#page-2-0) 2.1 以前のリリースからの HyperFlex Edge のアップ [グレード](#page-2-0) (3 ページ)
- HX Connct を使用した 2.5(1a) [以降のリリースからの](#page-3-0) HyperFlex Edge のアップグレード ( 4 [ページ\)](#page-3-0)
- Cisco Host Upgrade Utility ツールを使用したサーバ [ファームウェアのアップグレード](#page-4-0) (5 [ページ\)](#page-4-0)
- Cisco IMC Supervisor を使用した Cisco UCS C シリーズ [サーバのファームウェアの更新](#page-5-0) ( 6 [ページ\)](#page-5-0)
- HyperFlex Edge [のアップグレード後の作業](#page-6-0) (7 ページ)

#### <span id="page-0-0"></span>概要

このセクションでは、Cisco HyperFlex Edge システムのアップグレードに関連する情報を提供 します。

Ú

- HyperFlex Edge システムをアップグレードするには、分割アップグレードのみを使用しま す。コンバインド アップグレードは使用しないでください。 重要
	- HyperFlex Edge システムをアップグレードする場合は、HX ConnectUI から HyperFlex Data Platform をアップグレードすることだけが可能です。UCS サーバ ファームウェアのオプ ションは選択しないでください。代わりに、Host Upgrade Utility (HUU) ツールまたは統 合管理コントローラ(IMC)スーパバイザを使用して個別にファームウェアのアップグ レードを実行します。

### <span id="page-1-0"></span>**4.x** 展開向け**HyperFlex Edge** およびファームウェア互換性 マトリックス

**Cisco HX** データ プラットフォーム リリース **4.x** に基づく導入

サーバのコンポーネントファームウェアが、次の表に示されている最小バージョン以上である ことを確認します。

Ú

**HyperFlex Edge** は、**Cisco IMC** バージョン **4.0 (4a)**、**4.0 (4b)**、**4.0 (4c)**、**4.0 (4d)**、および **4.0 (4e)** をサポートしていません。 重要

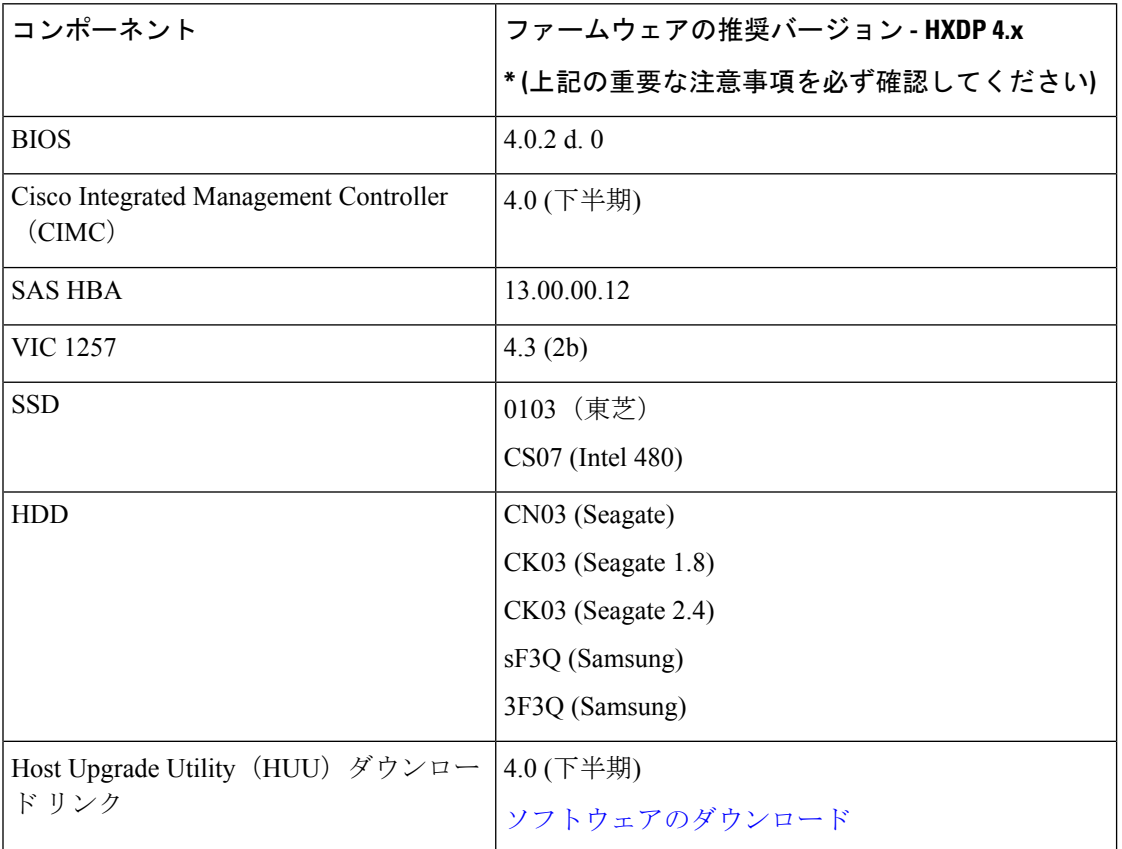

#### 表 **<sup>1</sup> : HX220c M4/HXAF220c M4** クラスタ

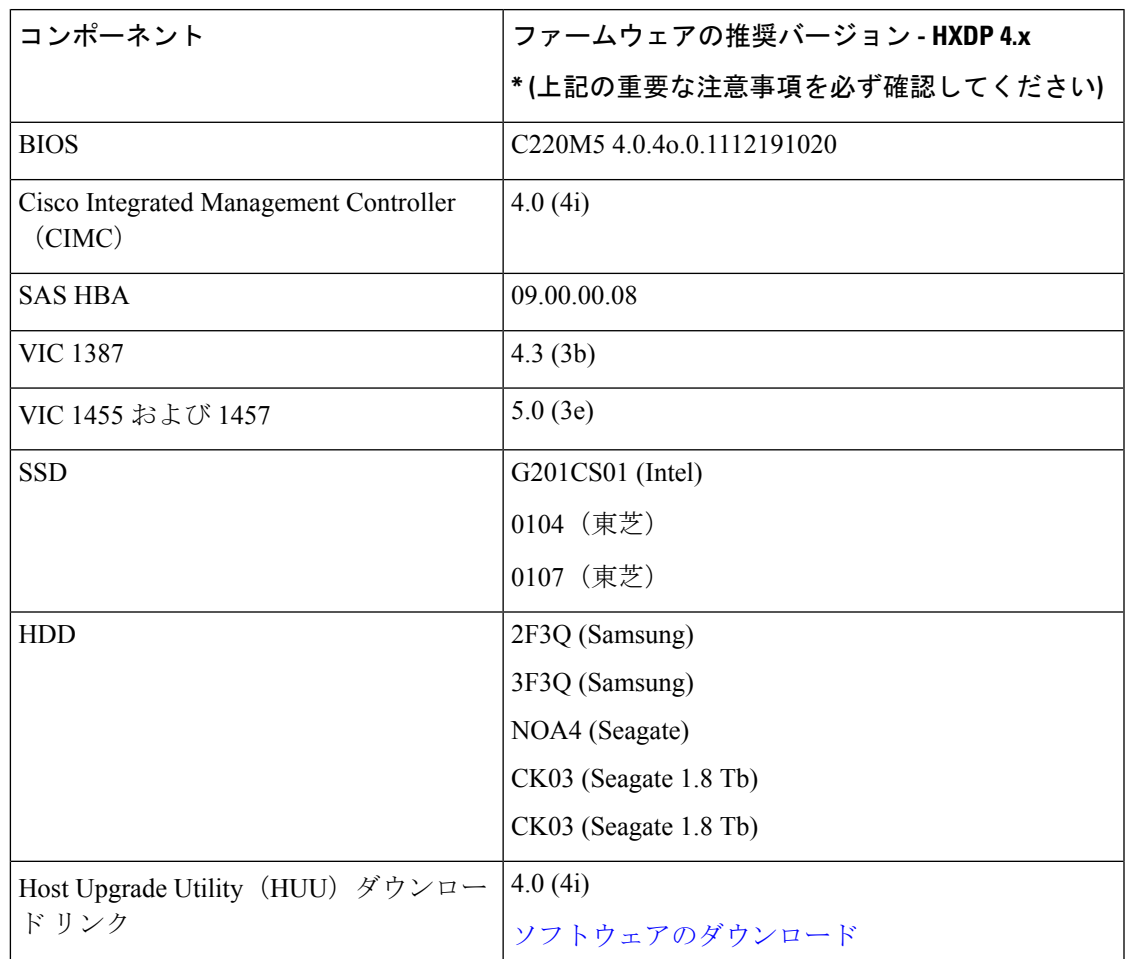

#### 表 **2 : HX220c M5/HXAF220c M5** クラスタ

# <span id="page-2-0"></span>**vSphere Web** クライアントを使用した **2.1** 以前のリリース からの **HyperFlex Edge** のアップグレード

HyperFlex Data Platform の 2.5(1a) より前のバージョンからアップグレードする場合は、次の手 順に従います。

ステップ **1** ブートストラップを実行して Cisco HX DataPlatform プラグインをアップグレードします[。手動ブート](b_HyperFlexSystems_Upgrade_Guide_for_VMware_ESXi_4_0_chapter5.pdf#nameddest=unique_38) スト ラップ [アップグレード](b_HyperFlexSystems_Upgrade_Guide_for_VMware_ESXi_4_0_chapter5.pdf#nameddest=unique_38) プロセスを参照してください。

> • ブートストラップ ファイルをコントローラ VM の /tmp ディレクトリに必ずコピーしてくだ さい。 重要

> > • 必ず、vCenter の **[**管理(**Administration**)**]** > **[**クライアント プラグイン(**Client Plug-Ins**)**]** ページでプラグインのバージョンを確認してください。

ステップ **2** ブートストラップされたストレージコントローラVMでスナップショットスケジュールを無効にします。 コマンド stcli snapshot-schedule --disable を実行します。 このスクリプトは、コントローラ ノードの 1 つで実行するだけで十分です。

- ステップ **3** 管理者クレデンシャルを使用して vSphere Web クライアント プラグインにログインします。
- ステップ **4** HX Data Platform のみの分割アップグレードを実行します。
- ステップ **5** アップグレードが完了したことを確認します。詳細については、HyperFlex Edge [のアップグレード後の作](#page-6-0) 業 (7[ページ\)](#page-6-0)を参照してください。
- ステップ **6** 同じコントローラ VM でスナップショット スケジュールを有効にするには、stcli snapshot-schedule --enable コマンドを実行します。

#### <span id="page-3-0"></span>**HX Connct** を使用した **2.5(1a)** 以降のリリースからの **HyperFlex Edge** のアップグレード

現在の HX Data Platform バージョンの 2.5(1a) 以降のリリースから HyperFlex Edge システムを アップグレードするには、次の手順に従います。

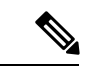

Intersight 経由で展開された HX Edge クラスタは、Hyperflex Connect から機能をアップグレード しません。アップグレードは、Intersight でのみサポートされています。 (注)

ステップ **1** ブートストラップを実行して Cisco HX Data Platform プラグインをアップグレードします。詳細について は、「手動ブート ストラップ [アップグレード](b_HyperFlexSystems_Upgrade_Guide_for_VMware_ESXi_4_0_chapter5.pdf#nameddest=unique_38) プロセス 」を参照してください。

重要 ブートストラップファイルをコントローラVMの/tmpディレクトリに必ずコピーしてください。

- ステップ **2** HX Connect にログインします。
- ステップ **3** ナビゲーション ペインで、**[Upgrade]** を選択します。
- ステップ **4** [**Select Upgrade Type**] ページで、[ **HX Data Platform**] のみを選択します。[Continue] をクリックします。
- ステップ **5** [Enter Credentials] ページで、次のフィールドに値を入力します。

**HX Data Platform** のアップグレード

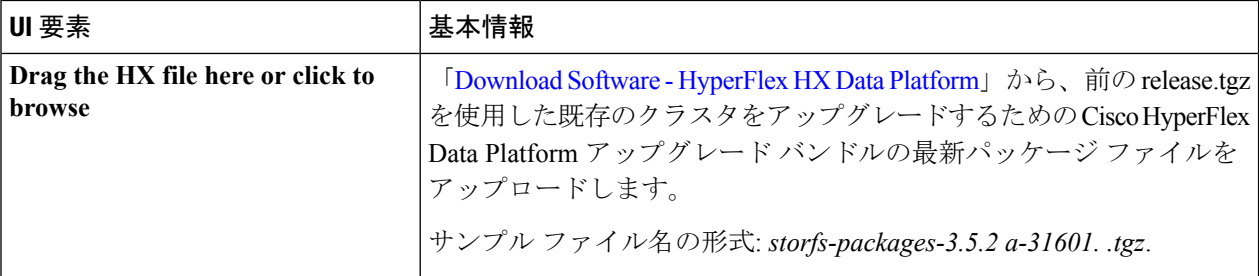

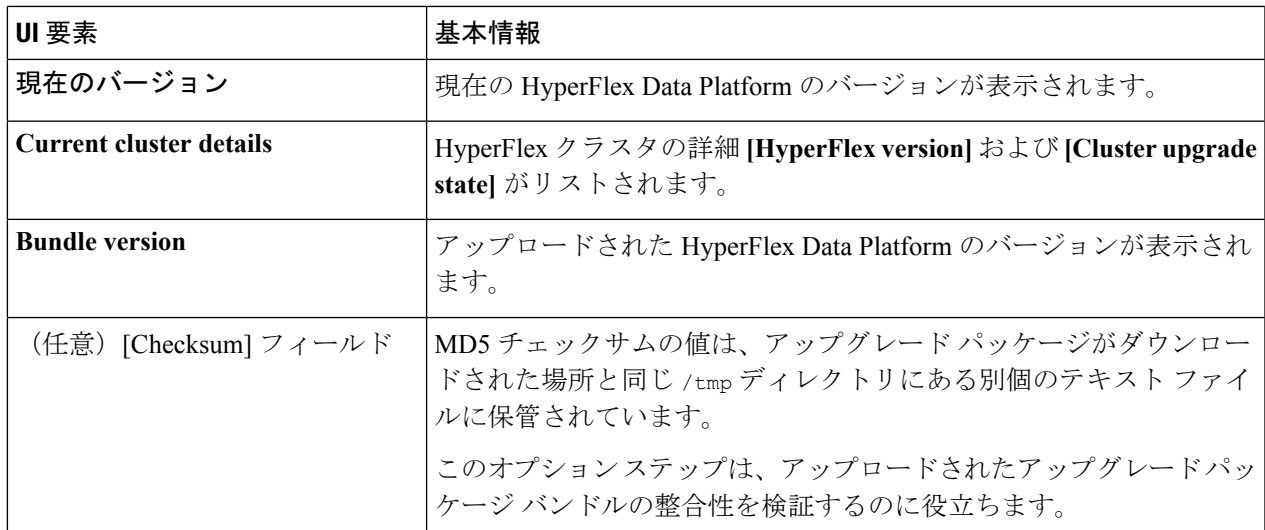

**vCenter** クレデンシャル(**vCenter Credentials**)

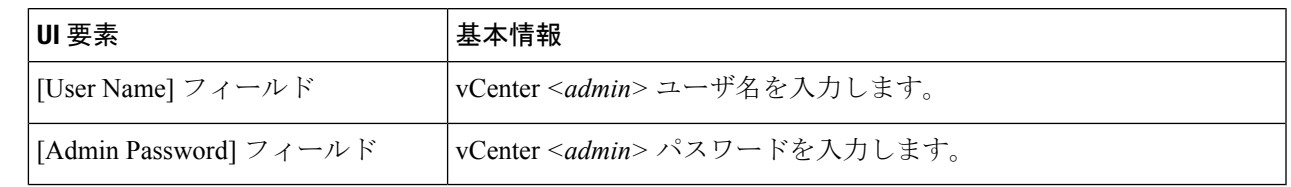

- ステップ **6** [Upgrade] をクリックします。
- <span id="page-4-0"></span>ステップ **7** [Upgrade Progress] ページの [Validation Screen] に、実行中の検査の進行状況が表示されます。検証エラーが - ...<br>ある場合は修正します。アップグレードが完了したことを確認します。

## **Cisco Host Upgrade Utility** ツールを使用したサーバ ファー ムウェアのアップグレード

次の表で、Cisco HX サーバのサーバ ファームウェア アップグレードのワークフローの概要を 説明します。

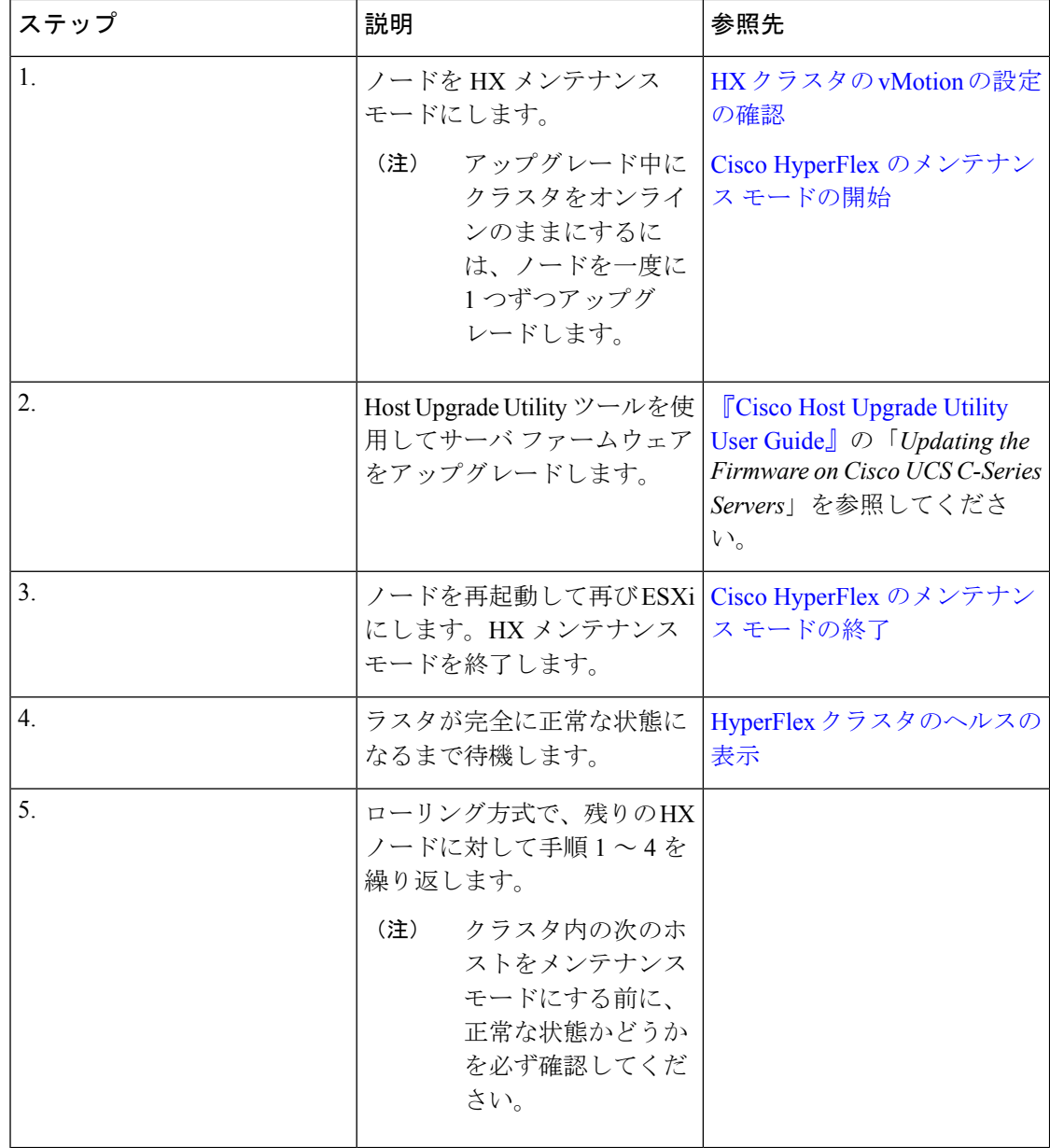

[https://www.cisco.com/c/en/us/support/servers-unified-computing/ucs-c-series-rack-servers/](https://www.cisco.com/c/en/us/support/servers-unified-computing/ucs-c-series-rack-servers/products-user-guide-list.html) [products-user-guide-list.html](https://www.cisco.com/c/en/us/support/servers-unified-computing/ucs-c-series-rack-servers/products-user-guide-list.html)『に*Cisco Host Upgrade Utility User Guide*』の最新のリリースと過去 のリリースがあります。

### <span id="page-5-0"></span>**Cisco IMC Supervisor**を使用した**CiscoUCS C**シリーズサー バのファームウェアの更新

Cisco IMC バージョン 2.0(x) にアップグレードする場合、デフォルトの Cisco IMC パスワード を変更する必要があります。

- Cisco IMC Supervisor をアップグレードする前に、ファームウェア プロファイルがすでに設定 されている場合は、Cisco.com クレデンシャルとプロキシの詳細が設定されていることを確認 してください。 (注)
- ステップ **1 [Systems]** > **[Firmware Management]** を選択します。
- ステップ **2 [Firmware Management (**ファームウェア管理**)]** ページで、**[Firmware Upgrades (**ファームウェア アップグ レード**)]** をクリックします。
- ステップ **3** [Run Upgrade] をクリックします。警告メッセージが表示され、選択したサーバのアップグレードを実行す ると、ホストがリブートしてファームウェアのアップデートツールが起動することが通知されます。ファー ムウェアのアップデートが完了すると、サーバがリブートして元のホスト OS が起動します。
- ステップ **4** [OK] をクリックして確定します。
- ステップ **5 [Upgrade Firmware (**ファームウェア アップグレード**)]** 画面で、次のフィールドに入力します。

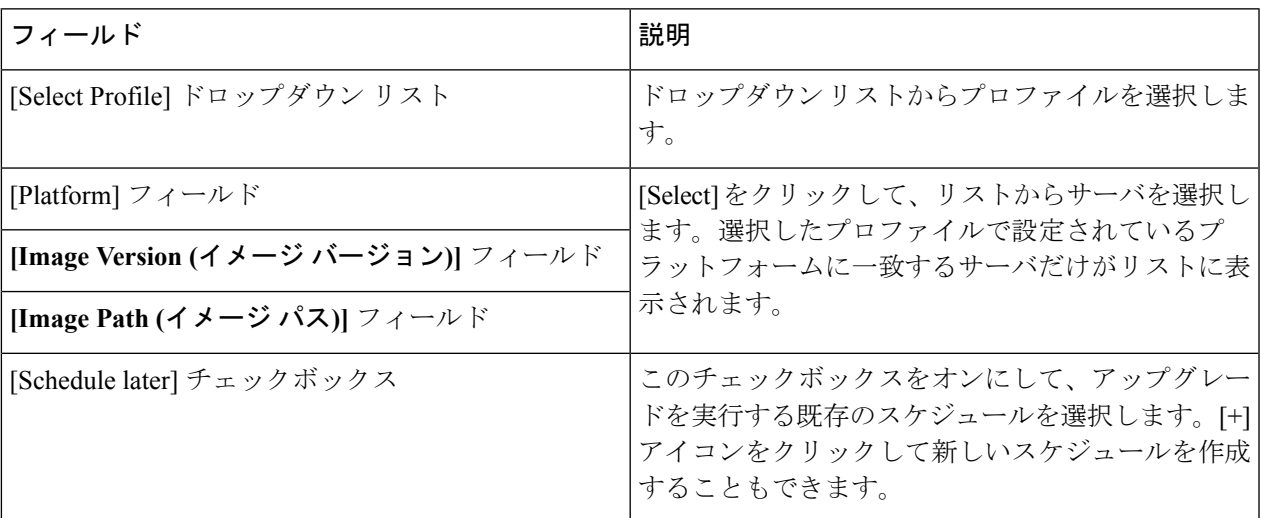

<span id="page-6-0"></span>ステップ **6** [Submit] をクリックします。`

#### **HyperFlex Edge** のアップグレード後の作業

アップグレードが完了して HyperFlex Edge クラスタがアップグレードされた後、vCenter から ログアウトして再びログインし、アップグレードによる変更を確認します。

ステップ **1** HX ノードが、期待されるファームウェア バージョンに一致することを確認します。

IMC Supervisor GUI でファームウェア バージョンをチェックして、正しいファームウェア バージョンであ ることを確認します。

ファームウェアバージョンを表示するには、IMC Supervisor GUI で、**[Systems]** > **[Firmware Management]** タブに移動します。詳細については、『Upgrading Firmware using IMC [Supervisor](https://www.cisco.com/c/en/us/td/docs/unified_computing/ucs/Cisco-IMC-Sup/mgmt-guide/2-0/b_Cisco_IMC_Supervisor_Mgmt_Guide_2_0/b_Cisco_IMC_Supervisor_Mgmt_Guide_2_0_chapter_01100.html#task_CC9C4637A6DE42788E5DD91B620DE220)』を参照してください。

ステップ **2** SSH を介していずれかのコントローラ VM にログインします。

# ssh root@controller\_vm\_ip

ステップ **3** HyperFlex Data Platform のバージョンを確認します。

# stcli cluster version

Cluster version: 2.5(1c) Node HX02 version: 2.5(1c) Node HX01 version: 2.5(1c) Node HX03 version: 2.5(1c)

ステップ **4** HX ストレージ クラスタがオンラインであり、正常な状態であることを確認します。

# stcli cluster info|grep -i health Sample output: healthstate : healthy state: healthy storage cluster is healthy

ステップ **5** データストアが稼働中であり、ESXi ホストに適切にマウントされていることを確認します。

HX コントローラ VM から次のコマンドを実行します。

# stcli datastore list

ESXi ホストから次のコマンドを実行します。

# esxcfg-nas -l

ステップ **6** 使用するブラウザ インターフェイスごとに、キャッシュを空にしてブラウザ ページをリロードし、HX Connect のコンテンツを更新します。